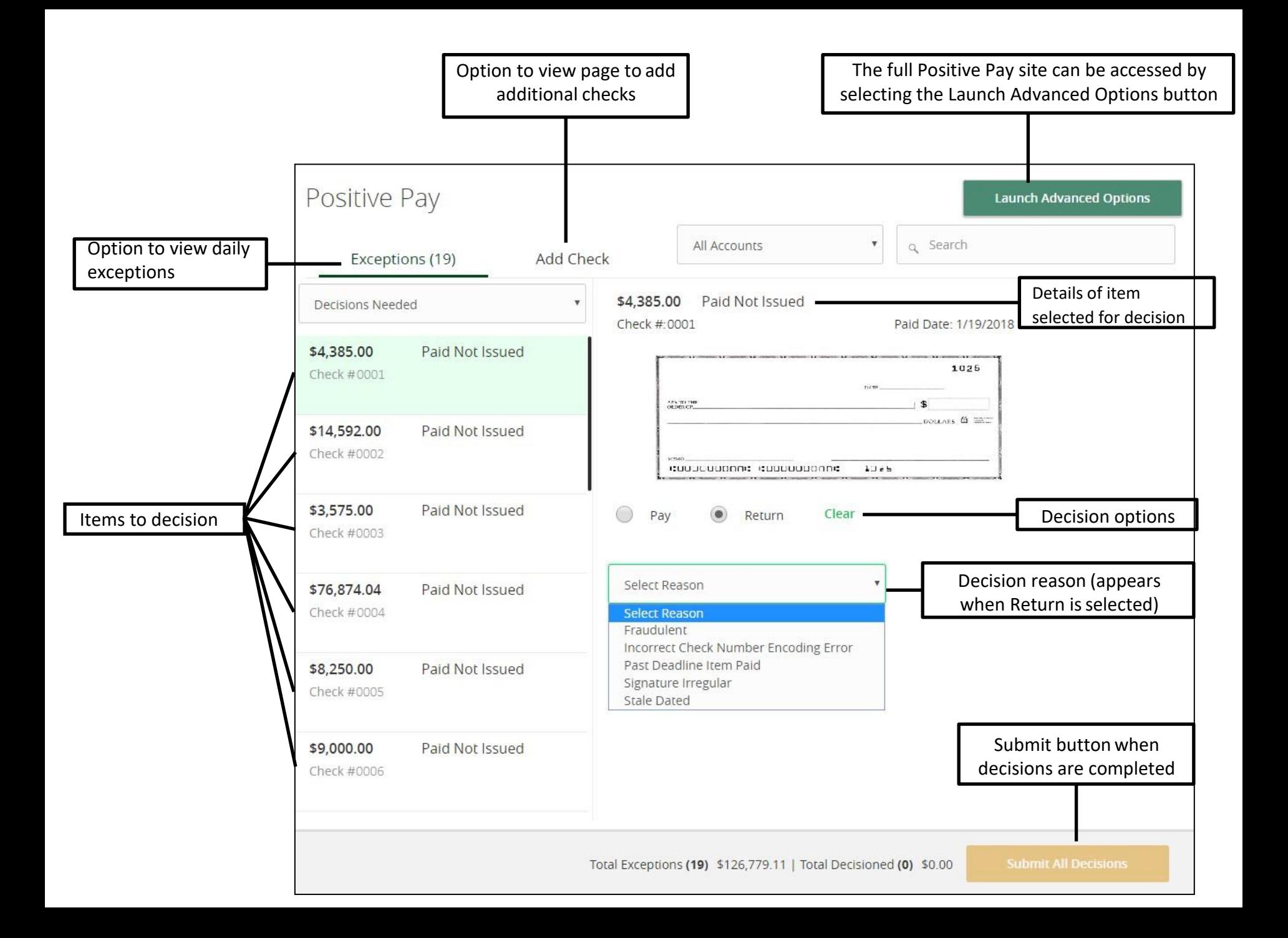

The full Positive Pay site can be accessed by selecting the Launch Advanced Options button

## **Launch Advanced Options**

## Positive Pay

Add Check Submit Issued Check File Exceptions

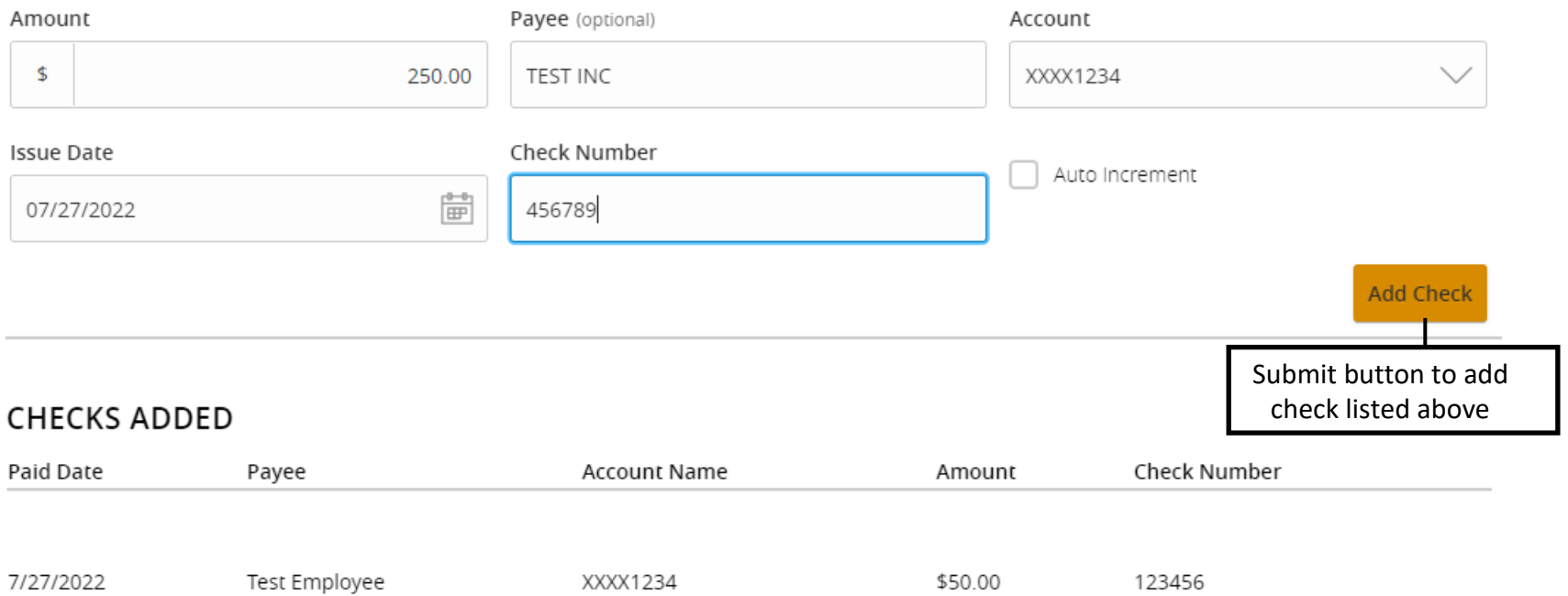

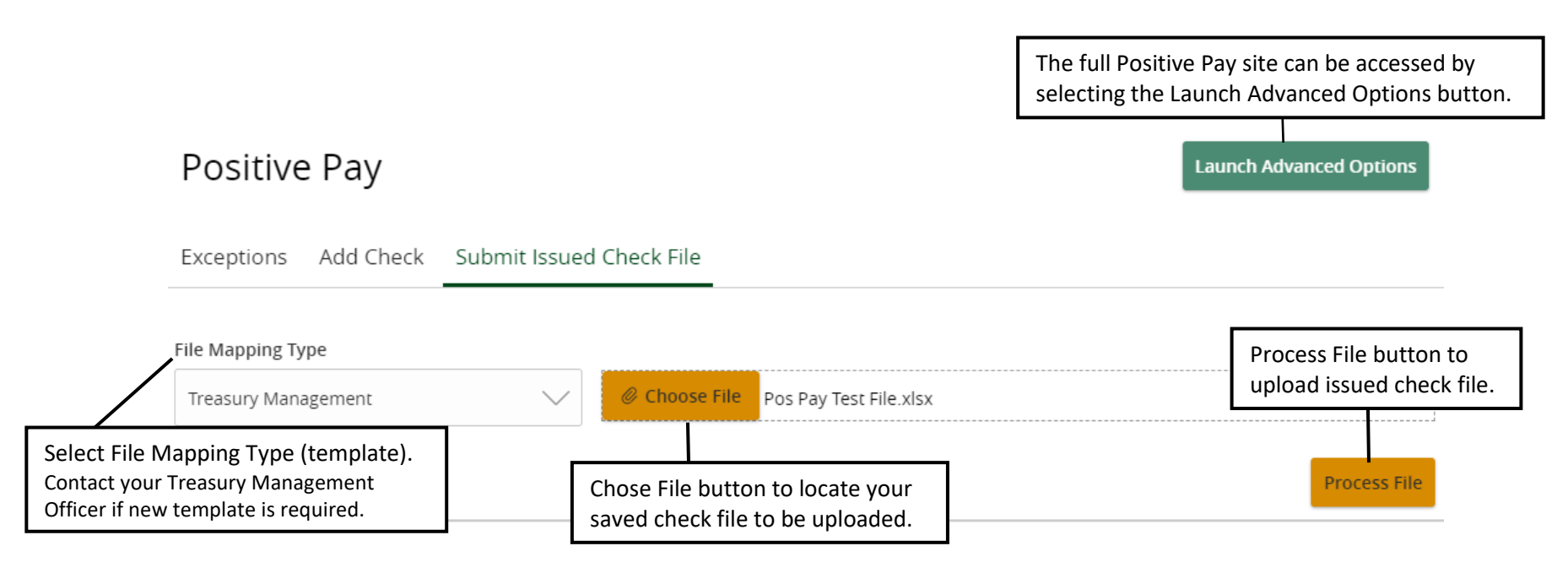

**ISSUED CHECK PROCESSING LOG** 

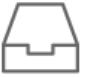

No Check Files to display

No Check Files have been uploaded today.